# **Sommario**

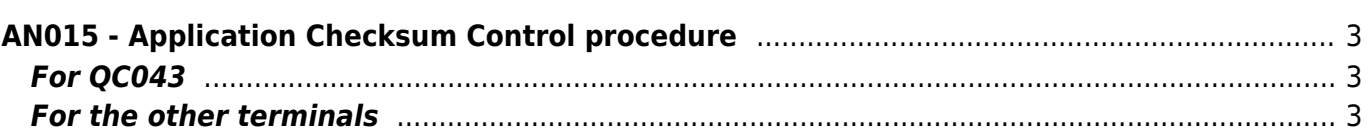

# <span id="page-2-0"></span>**AN015 - Application Checksum Control procedure**

## <span id="page-2-1"></span>**For QC043**

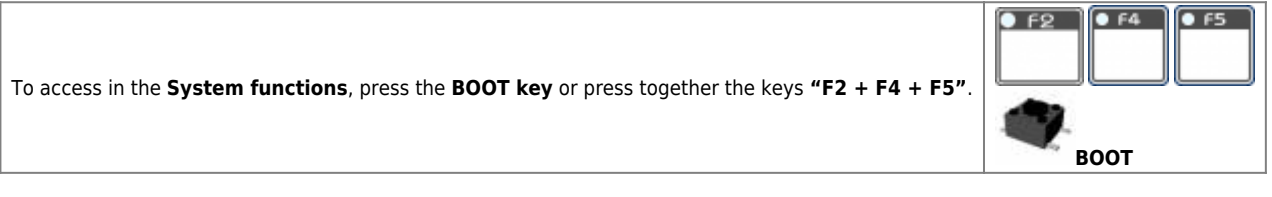

The following menu appears:

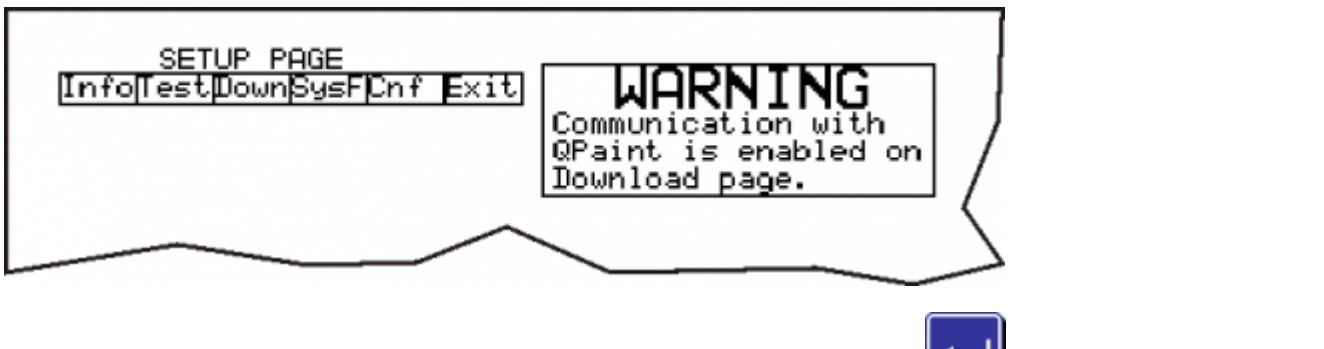

To select a function using the vertical arrows of the virtual keyboard, then press Enter for view the selected function. The system restarts and displays the system function selected.

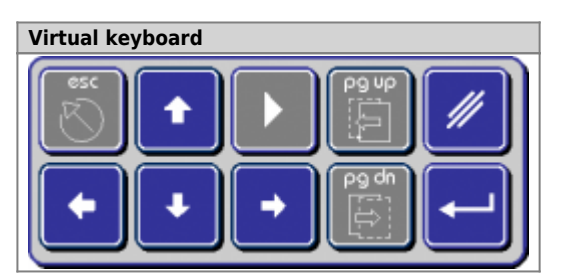

### <span id="page-2-2"></span>**For the other terminals**

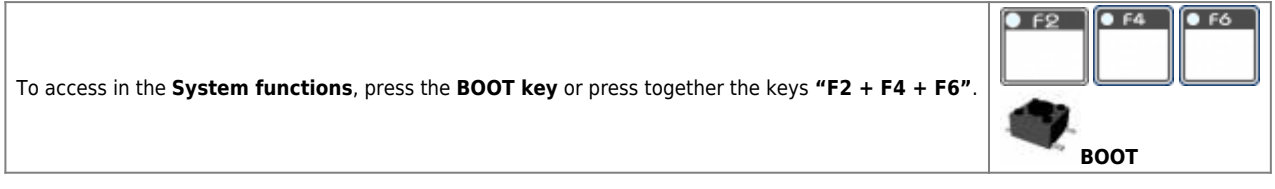

The following menu appears:

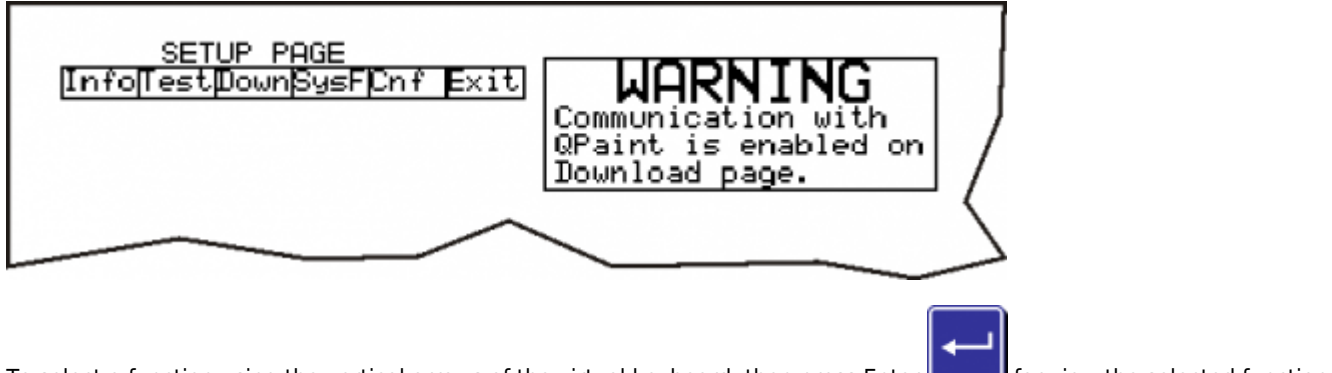

To select a function using the vertical arrows of the virtual keyboard, then press Enter for view the selected function. The system restarts and displays the system function selected.

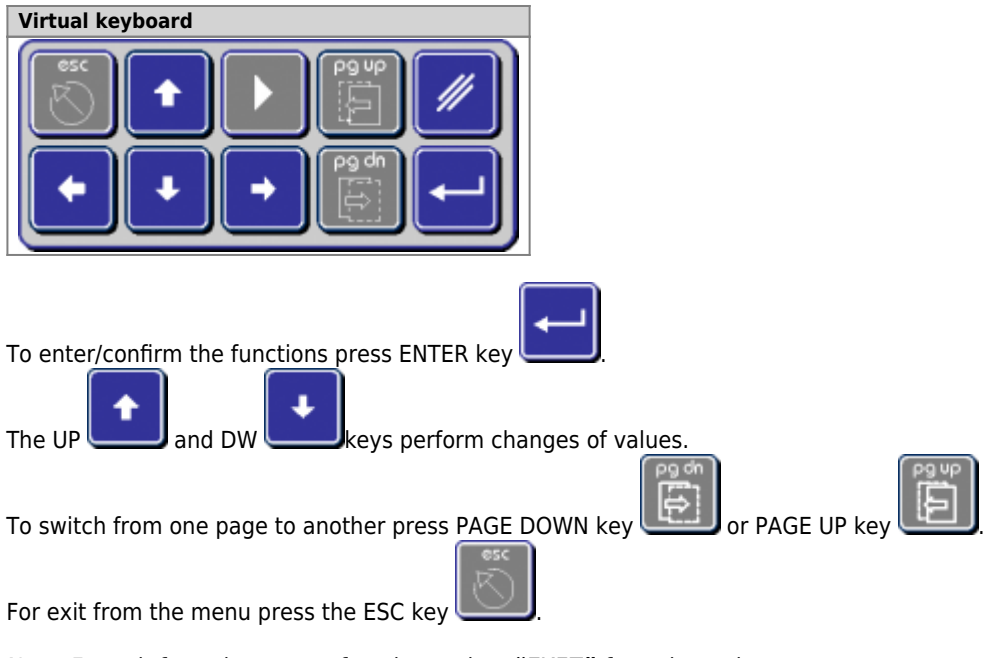

Note: For exit from the system functions select *"EXIT"* from the main menu.

### **Info Menu**

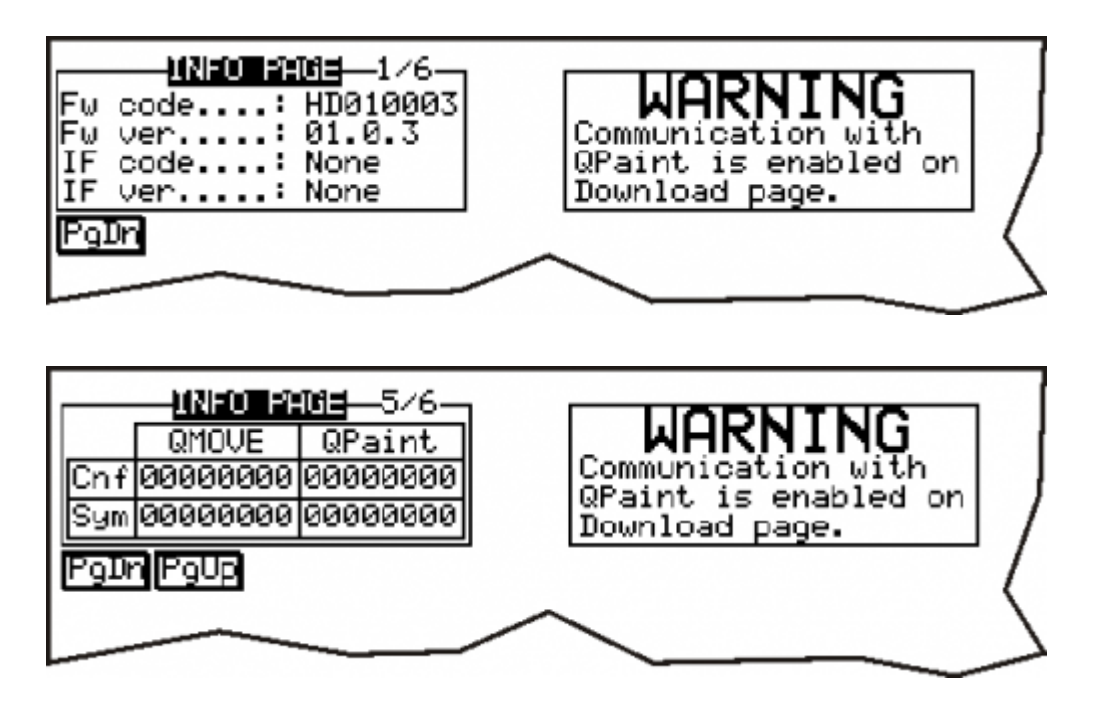

You see the checksum file configuration and application Qmove symbols and symbols which the application has been generated. The first is read with the serial from the CPU, the second is a value contained in the data download. If the checksum do no match, the connection isn't enabled between the Terminal and Qmove variables. (see "[no match error or](https://wiki.qem.it/doku.php/en/strumenti/qpanelplus/qc104/mima1hmiqc104#comst) [incorrect Checksum"](https://wiki.qem.it/doku.php/en/strumenti/qpanelplus/qc104/mima1hmiqc104#comst) ).

#### **Before sending the switchboard you need to register these two codes (The two columns should be equal) And put them in the document of the test procedures.**

Documento generato automaticamente da **Qem Wiki** -<https://wiki.qem.it/> Il contenuto wiki è costantemente aggiornato dal team di sviluppo, è quindi possibile che la versione online contenga informazioni più recenti di questo documento.